# **TEB0911 CPLD Firmware**

### <span id="page-0-0"></span>Table of contents

- [Table of contents](#page-0-0)
- [CPLD Access](#page-0-1)
- [Available CPLD Firmware](#page-0-2) [Download](#page-0-3)
- [General instructions](#page-0-4)
	- - o [CPLD Firmware Update General Requirements](#page-0-5) [CPLD Firmware Update - General Procedure](#page-0-6)

## <span id="page-0-1"></span>CPLD Access

- 1. Connect MiniUSB cable to J35 XMOD (CPLD label)
- 2. Set DIP Switch S3-2 in ON position
- 3. Power ON the board
- 4. Run "Lattice Diamond Programmer"
- 5. Select Port FTUSB-1 on Cable settings

### <span id="page-0-2"></span>Available CPLD Firmware

- [SC0911 CPLD](https://wiki.trenz-electronic.de/display/PD/SC0911+CPLD) Firmware description for PCB REV02 or newer with 1 CPLD Default delivered Firmware
- [TEB0911-REV01 CPLD](https://wiki.trenz-electronic.de/display/PD/TEB0911-REV01+CPLD)  Firmware description for PCB REV01 with 2 CPLDs

#### <span id="page-0-3"></span>**Download**

[TEB0911](https://shop.trenz-electronic.de/Download/?path=Trenz_Electronic/Motherboards_and_Carriers/TEB0911)/<PCB Revision>/Firmware/ Use files from the subfolders of your PCB revision

## <span id="page-0-4"></span>General instructions

### <span id="page-0-5"></span>**CPLD Firmware Update - General Requirements**

- Lattice Diamond or Lattice Diamond Programmer is available for free on <http://www.latticesemi.com/>
- Lattice compatible JTAG Programmer, for example:
	- Trenz TE0790 or Carrier with FTDI for JTAG
	- Most JTAG programmer, which used FTDI Chip to translate USB to JTAG
- Digilent FTDI based programmer are not compatible with Lattice. • JTAG must be connected to CPLD JTAG
- 
- JTAG Enable Pin of CPLD must be selectable and set to VDD
- Correct CPLD Firmware (JED-File) from Trenz Electronic Download

### <span id="page-0-6"></span>**CPLD Firmware Update - General Procedure**

#### Important:

- Connect only one JTAG device to host PC.
- Close all other JTAG programs, like Xilinx tools (on WinOS check hw\_server.exe is terminated).

Procedure:

- 1. **Enable CPLD JTAG access** (See JTAG section on CPLD Firmware description)
- 2. Connect JTAG
- 3. Power on System
- 4. Open Lattice Diamond Programmer
- 5. Detect Cable and click "Ok"
- For some devices second Port must be selected:

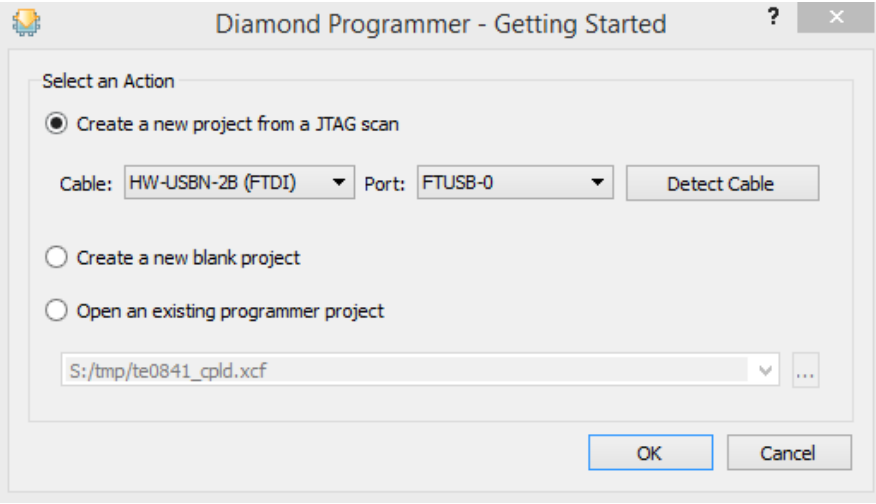

- 6. Select Device (See CPLD Firmware overview description).
- In the most cases select the correct detected device one time (it's yellow at first on the menue)
- 7. Select correct Firmware from Download Area (JED File)
- 8. Program CPLD:
- 9. **Disable CPLD JTAG access** (See JTAG section on CPLD Firmware description)
- 10. Restart System

More Information are available on the CPLD Firmware description and on the readme.txt included into the download zip.